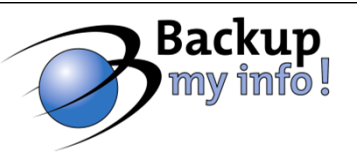

## **Best Practices and Strategies for Backing Up and Restoring Exchange 2010 Environment**

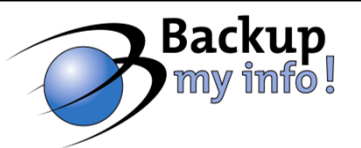

## **Exchange 2010 Can Only Be Backed Up Using VSS Writers**

#### **Microsoft:**

Windows Server Backup System Center Data Protection Manager

#### **Third parties who integrate Exchange VSS Writers**

Symantec Backup Exec Asigra CommVault Simpana

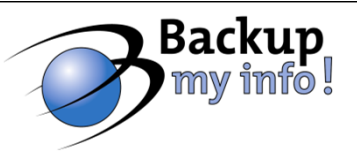

### **Recovering Exchange 2010 Server**

#### **Setup /m:RecoverServer**

- Used to rebuild and re-create a lost server by using the settings and configuration information stored in Active Directory.
- $\blacksquare$ Not used to recover Edge Transport server

#### **Prerequisites**

- Reset computer account in AD
- Install same OS using same computer name, IP address
- Use same drive letters
- Join computer to domain

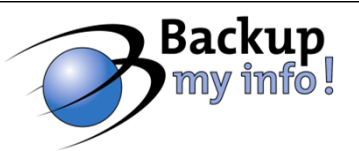

## **Recovering Exchange 2010 Server**

- •Recovery Databases replace "Recovery Storage Group"
- •Use Microsoft or third party software to perform restore
- • Then use Exchange Management Shell to recover items
	- ä. Restore-Mailbox
	- $\blacksquare$ Export-Mailbox

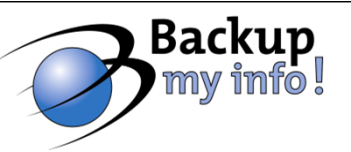

## **High Availability**

## **Database Availability Groups (DAGs)**

Г Combine and improve the replication options from Exchange 2007 into one easily administered solution

н Maintain multiple, continuously updated copies of mailbox database without the requirement of shared storage

н Can contain up to 16 mailbox servers across physical locations

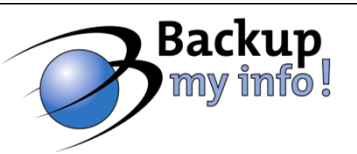

## **How to Create a Database Availability Group**

- 1) Create the Database Availability Group
	- 1) In EMC, under Organization select Mailbox
	- 2) Select DAG tab, right click and select "New DAG"
	- 3) Name it, select Witness Server and Witness Directory
- 2) Add Mailbox Servers to DAG
	- 1) Right click new DAG and select "Manage DAG Membership"
	- 2) Select servers to add to the DAG
- 3) Create Mailbox Database Copies
	- 1) Right click a database and select "Add Mailbox Database Copy"
	- 2) Select DAG Member(s) to host database copy
	- 3) Set activation preference number

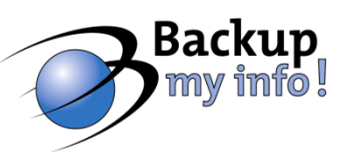

#### **Single Item Recovery**

#### "Dumpster 2.0"

×. Set-Mailbox -Identity MBX01 -SingleItemRecoveryEnabled \$True

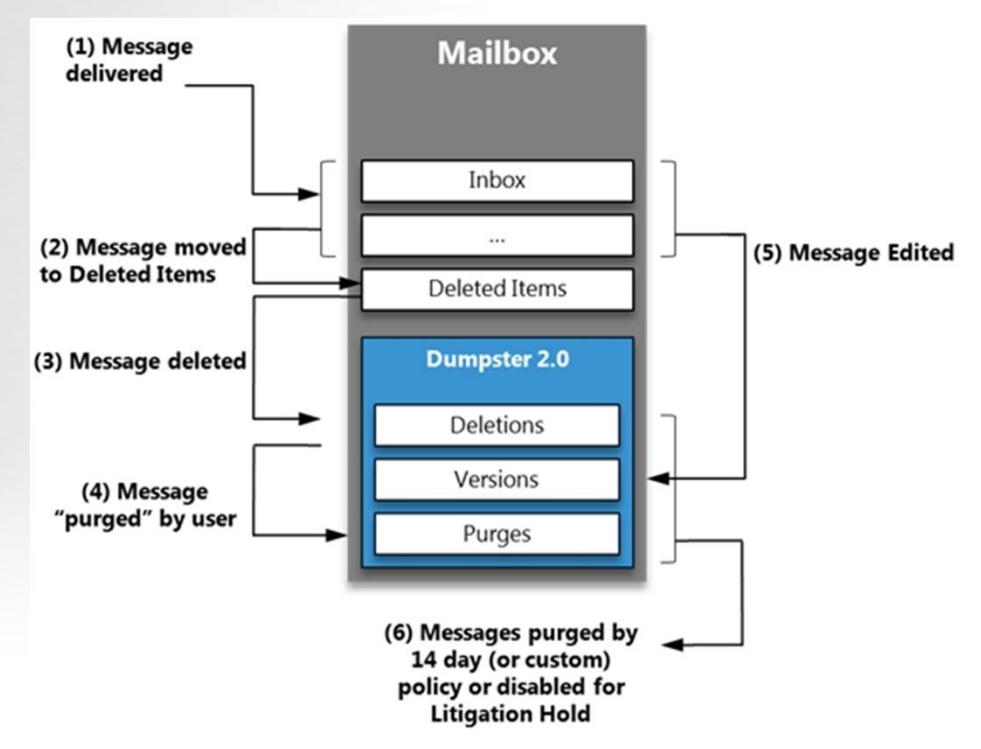

Source: http://msexchangeteam.com/archive/2009/09/25/452632.aspx

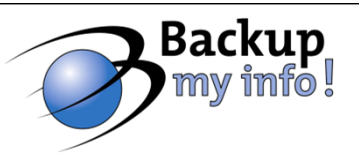

#### **Recovering a message that has been purged…**

- 1) Use Exchange Control Panel to run a new search
- 2) Under **Search Name and Storage Location**, type the name of your search, and browse to select the Discovery Search Mailbox
- 3) Results will now be in the "Discovery Search Mailbox"
- 4) Open mailbox in Outlook/OWA or run cmdlet
- 5) Export-Mailbox –Identity "Discovery Search Mailbox" –IncludeFolders \Recovered –TargetMailbox user –TargetFolder targetedfolder

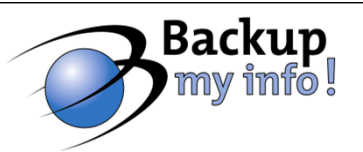

#### **Going "backup-less" with Exchange 2010**

Three copies of a database across physical locations

Use a lagged database copy to prevent corruption in a database from being written to the copies × Maximum lag time is 14 days

Enable Single Item Recovery at database level × Can increase mailbox sizes by 350MB or more

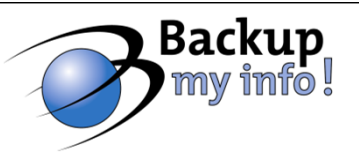

## **Continuous Replication Circular Logging (CRCL)**

н Performed and managed by Microsoft Exchange Replication Service

П Unlike Circular Logging in older versions, current log files are not overwritten

н Closed log files are generated for the log shipping and replay process

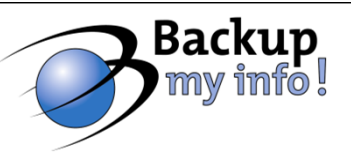

## **What's new in Exchange 2010 SP1?**

- 1. Continuous Replication Block Mode
	- New method of shipping logs
- 2. Active Mailbox Database Redistribution
	- SP1 Includes a new script called RedistributeActiveDatabases.ps1
	- Balance the distribution of active database copies across a database availability group (DAG)
- 3. Improved Failover Performance

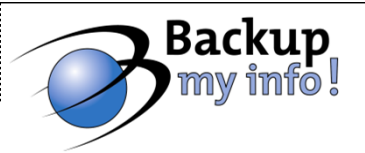

## **Best Practices for Backing up and Restoring Exchange**

- Г Back up both Database and Mailbox level
- × Store versions locally and offsite
- Г Monitor backups daily
- г Review backup schema on an ongoing basis
- н Test your backups!

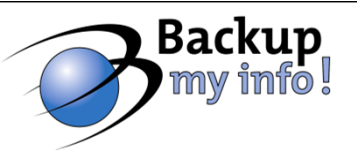

# Questions? Comments?

© Backup My Info!, Inc.